### **STEP 1. 메일 로그인 사이트(mail.yonsei.ac.kr) 접속하여 최초 인증 버튼 클릭**

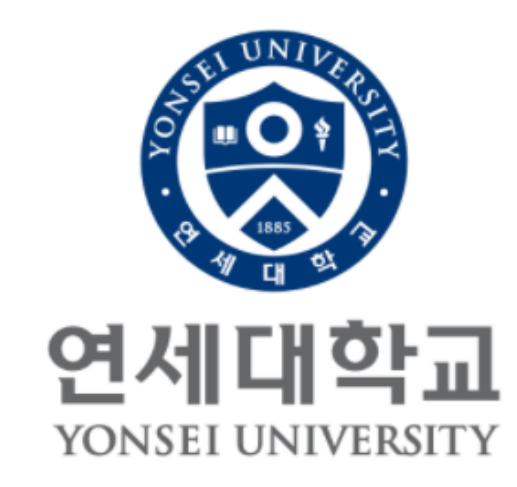

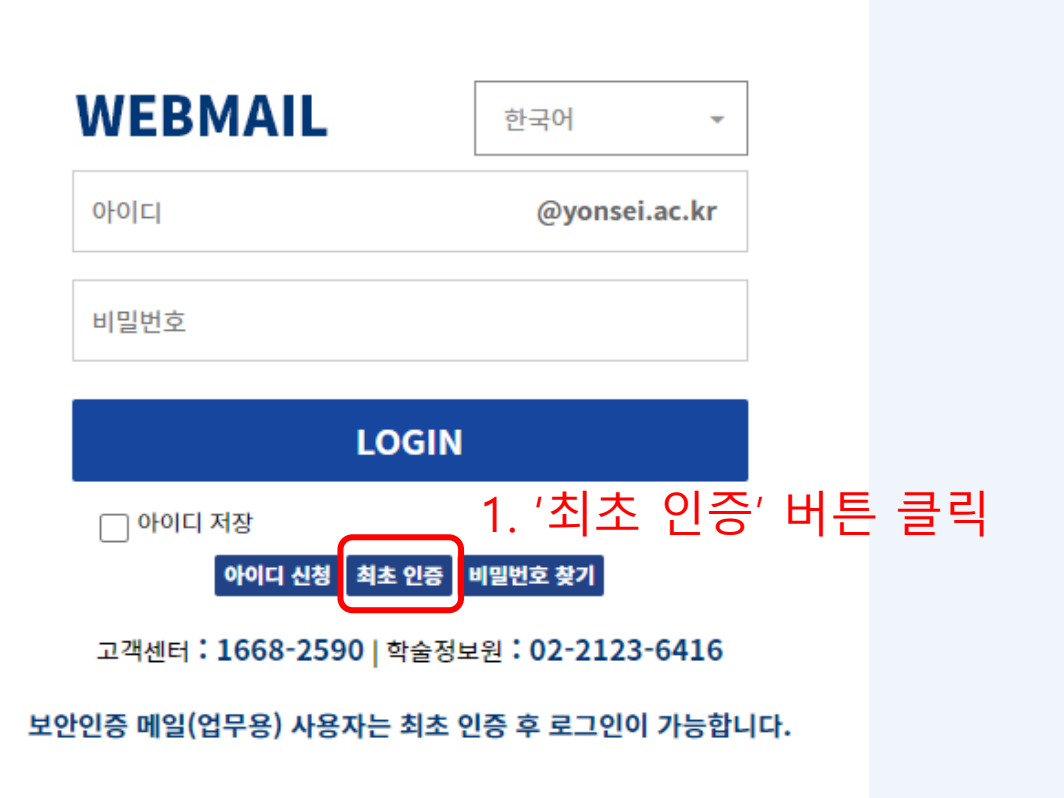

### **STEP 2. 기존에 사용하던 메일 ID 등록 시 인증했던 포털 계정 정보 입력 후 확인 버튼 클릭**

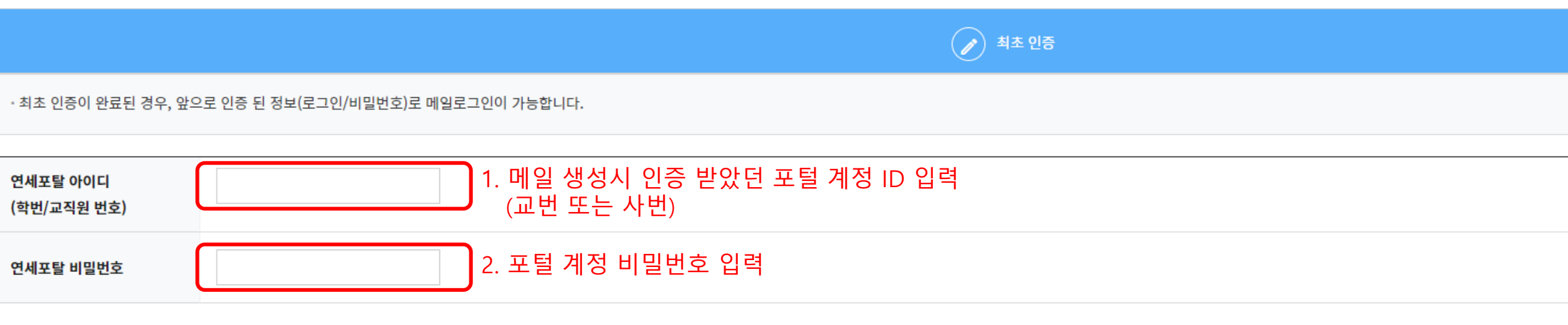

바로가기 [연세포탈 아이디/비밀번호 찾기]

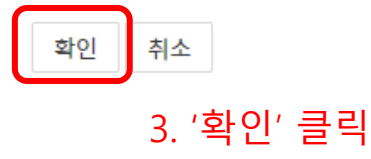

### STEP 3. 2단계 인증 구글 OTP 설정

소유하고 계신 스마트폰이 "안드로이드(삼성, LG 시리즈)" 인 경우, Play 스토어( → ) 를 실행합니다. 소유하고 계신 스마트폰이 "iOS(아이폰)" 인 경우, App 스토어( 스 )를 실행합니다.

각 스마트폰의 Play&App 스토어에서 "구글 OTP" 를 검색합니다.

구글 otp  $Q \phi$ < 안드로이드(삼성, LG 시리즈) >  $\leftarrow$ Google OTP 열기 Google LLC 1) Play 스토어에서 구글 OTP 검색  $\circ$  $3.7*$ 5000만회 이상 만 3세 이상 ① 리뷰 35만개 다운로드 2) 이미지와 동일한 App 설치  $\begin{minipage}{.} \begin{minipage}{.4\linewidth} \textbf{Step 2} & \textbf{Step 3} & \textbf{Step 4} \\ \textbf{Step 5} & \textbf{Step 6} & \textbf{Step 7} & \textbf{Step 8} \\ \textbf{Step 7} & \textbf{Step 9} & \textbf{Step 9} & \textbf{Step 9} \\ \end{minipage} \end{minipage}$  $\bullet$  $\bigcirc$ \*\*\*\*\*\* **C** Inches A unique code soogle Authenticate sing your camera used to sign in the restrators come for at an  $\mathbf{x} = -\mathbf{x} = -\mathbf{x}$ 2단계 인증을 사용하도록 설정하여 계정 도용을 방지합니다.

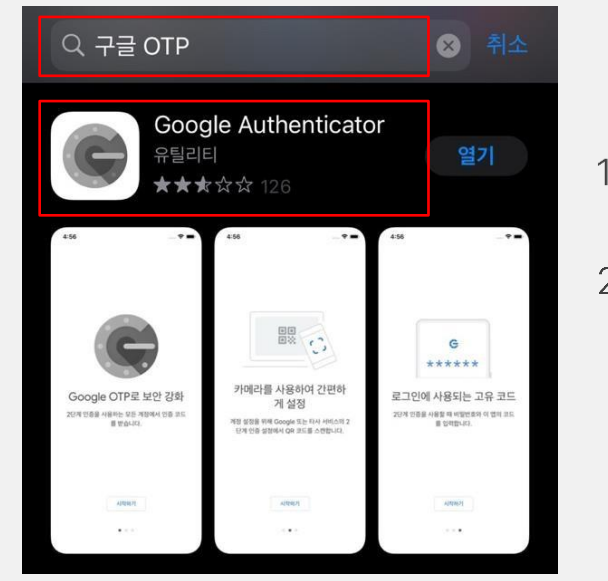

<iOS(아이폰) >

1) App 스토어에서 구글 OTP 검색

2) 이미지와 동일한 App 설치

#### \* 2단계 인증(OTP) 등록 안내 페이지가 뜨지 않는 경우, 기관 담당자에게 문의하시기 바랍니다.

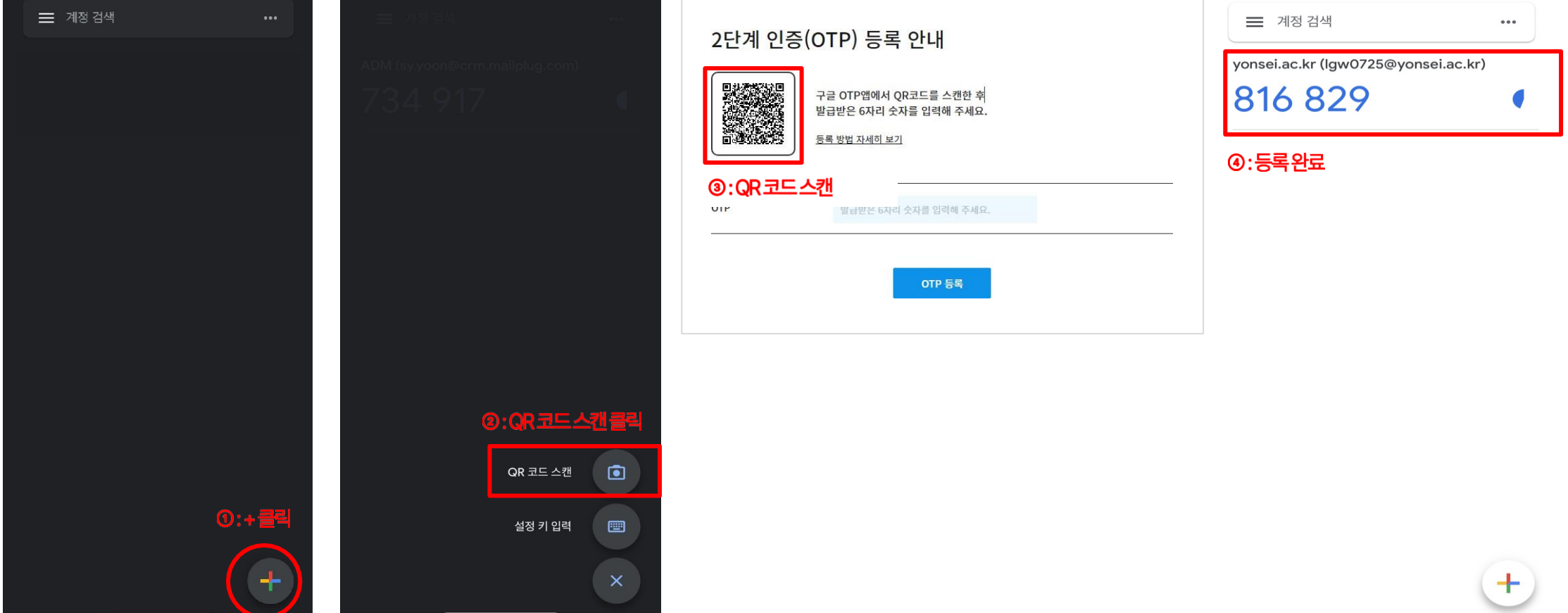

\* 구글 OTP 앱 실행 시 보여지는 화면은 안드로이드, iOS 모두 동일합니다.

# 스마트폰에 설치된 구글 OTP 앱을 실행 후, 아래 화면 순서에 따라 QR코드를 스캔하여 OTP(2차 인증)를 등록합니다.

### STEP 3. 2단계 인증 구글 OTP 설정

## ● 스마트폰의 기기변경 시, 관리자에게 문의하시어 "OTP 초기화" 요청 후 재등록 하셔야 합니다.

● OTP 등록(2차 인증) 이후 웹메일 서비스에 로그인 시, 구글 OTP 앱에 등록된 숫자 6자리를 필수로 입력해주셔야 합니다.

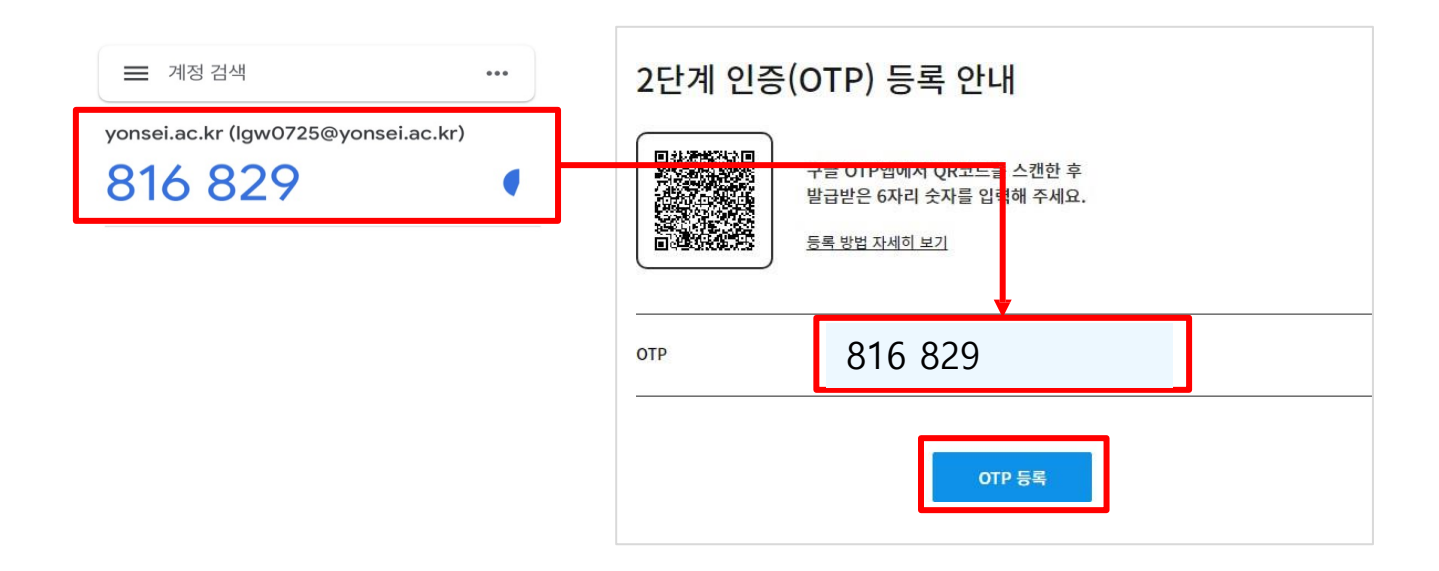

표시된 6자리 숫자를 2단계 인증(OTP) 등록 안내 페이지에 입력 후 OTP 등록 버튼을 클릭합니다.

### STEP 3. 2단계 인증 구글 OTP 설정